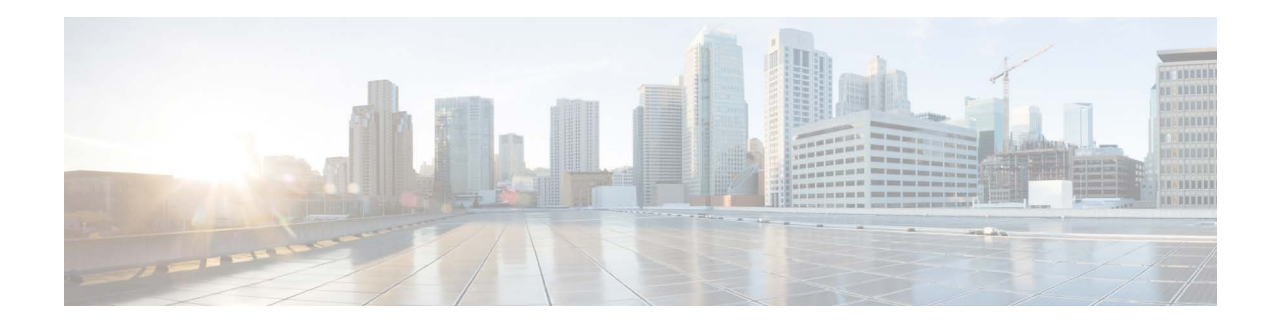

# **Release Notes for AsyncOS 15.5.2 for Cisco Secure Email Gateway - MD (Maintenance Deployment)**

**Published: August 20, 2024**

# **Contents**

- **•** [What's New In This Release](#page-1-0), page 2
- **•** [Upgrade Paths, page 9](#page-8-0)
- **•** [Pre-upgrade Notes, page 11](#page-10-0)
- **•** [Upgrading to This Release, page 18](#page-17-0)
- **•** [Post-Upgrade Notes, page 19](#page-18-0)
- **•** [Known and Fixed Issues, page 21](#page-20-0)
- **•** [End-of-Sale and End-of-Life Announcement for Cisco SecureX, page 22](#page-21-1)
- **•** [Software Lifecycle Support Statement, page 22](#page-21-0)
- **•** [Related Documentation, page 23](#page-22-0)
- **•** [Service and Support, page 23](#page-22-1)

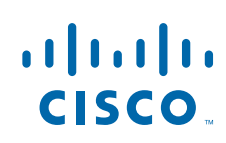

# <span id="page-1-0"></span>**What's New In This Release**

- **•** [What's New in AsyncOS 15.5.2-018](#page-1-1), page 2
- [What's New In AsyncOS 15.5.1-055](#page-1-2), page 2

## <span id="page-1-1"></span>**What's New in AsyncOS 15.5.2-018**

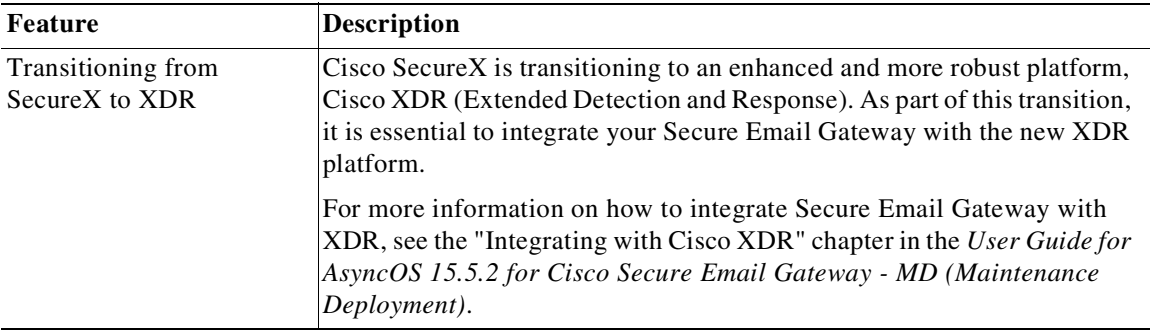

## <span id="page-1-2"></span>**What's New In AsyncOS 15.5.1-055**

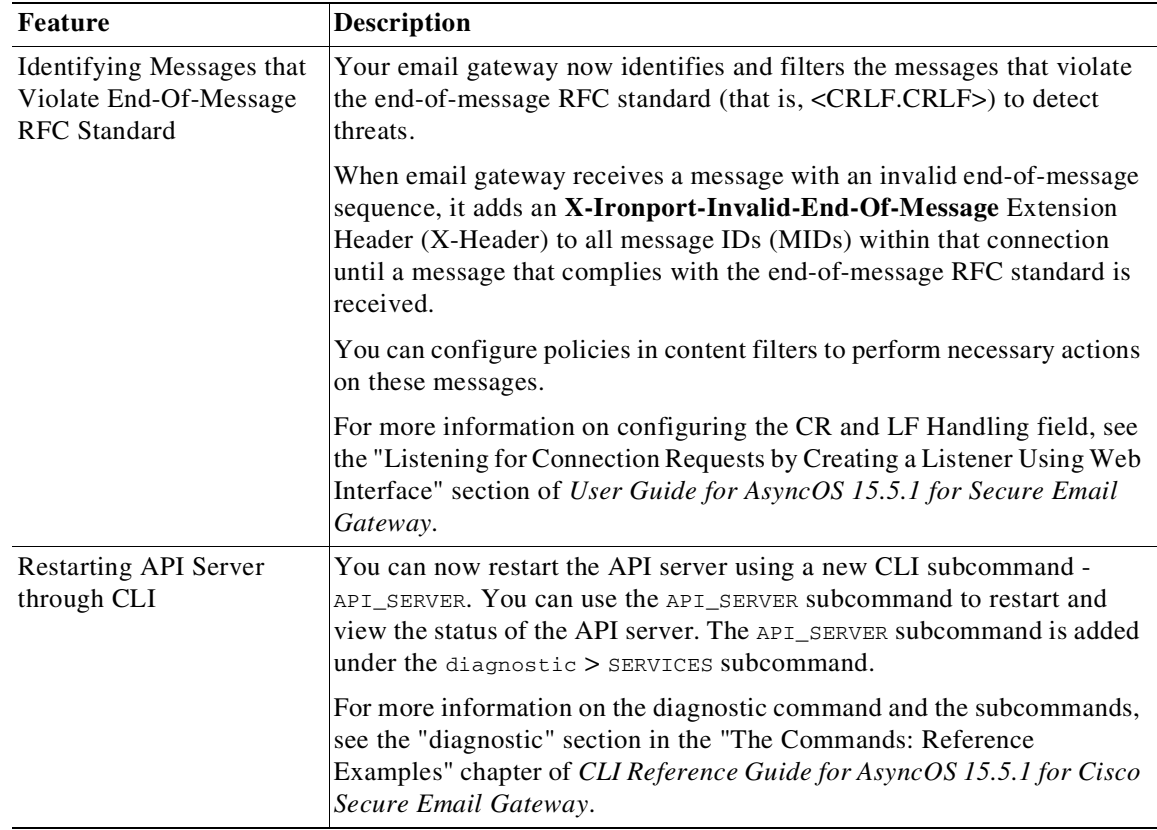

 $\mathsf I$ 

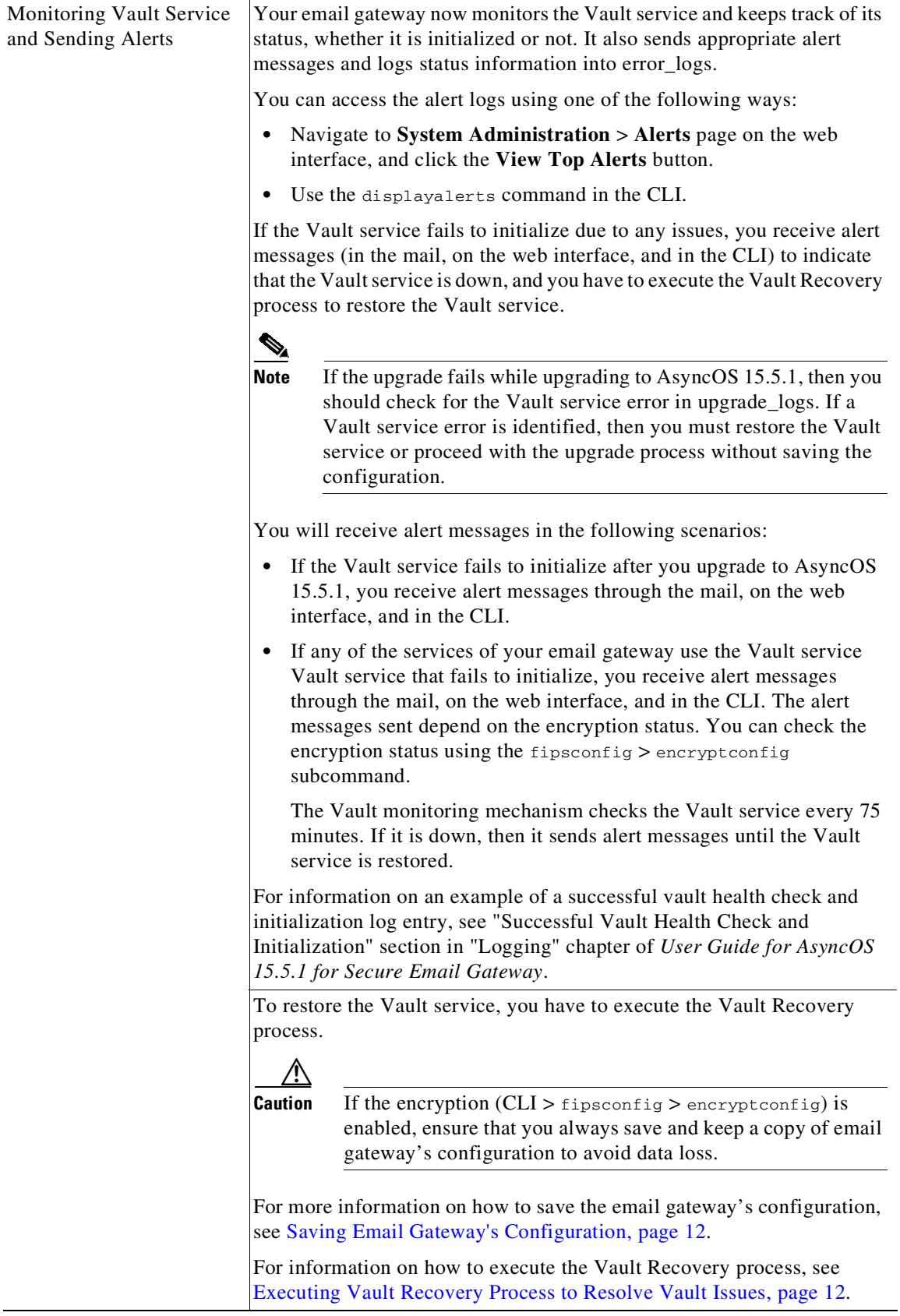

 $\overline{\phantom{a}}$ 

 $\Gamma$ 

H

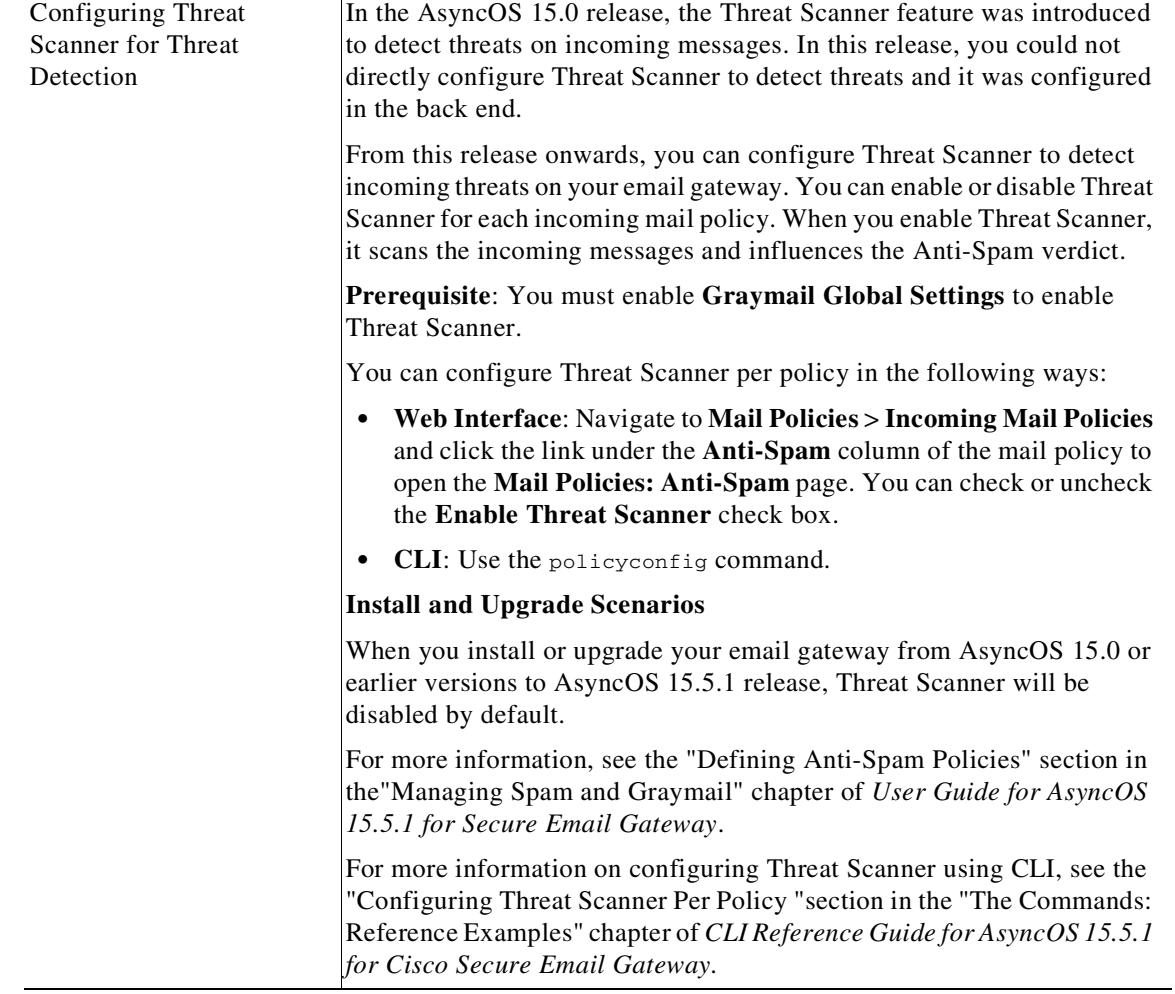

 $\mathsf I$ 

 $\blacksquare$ 

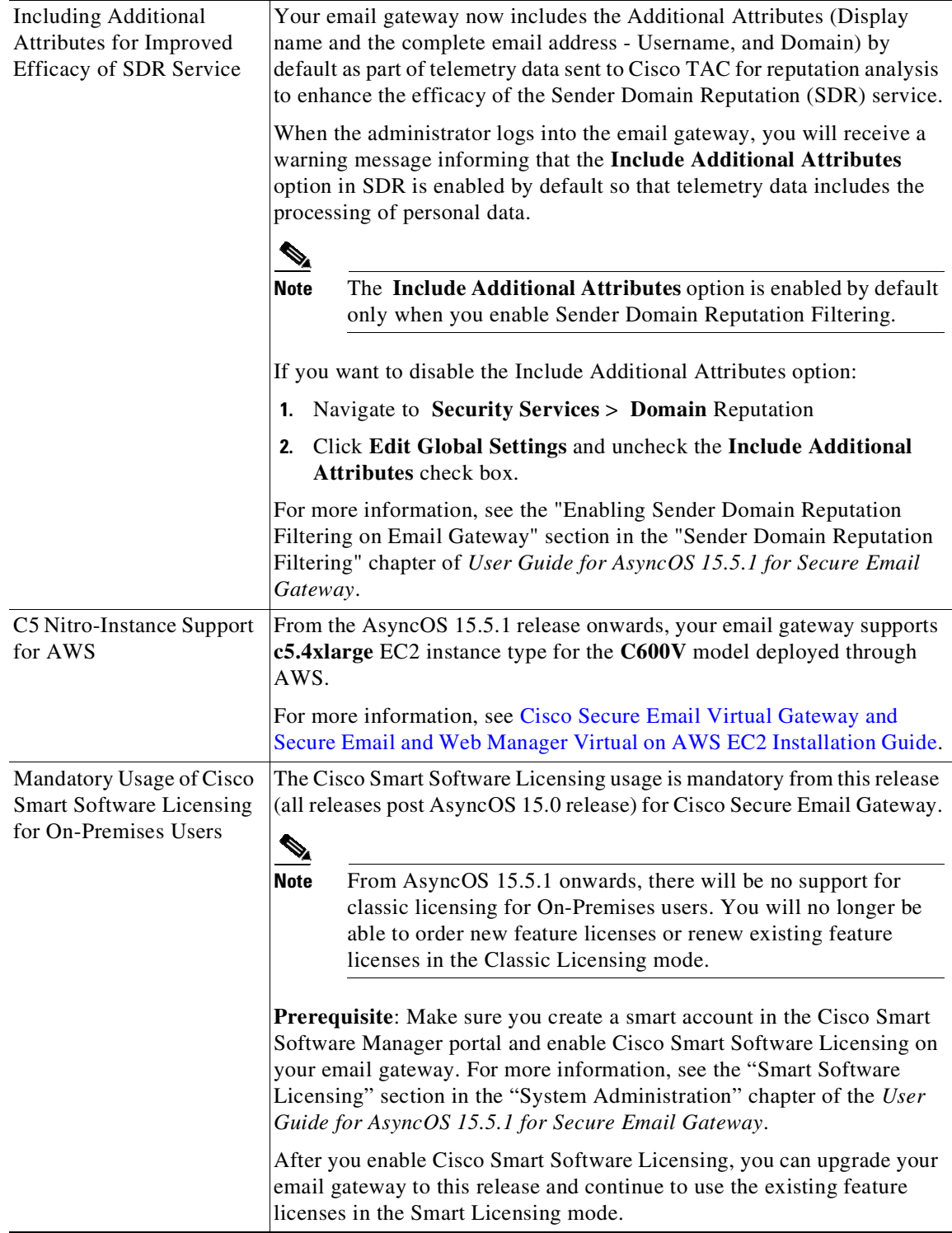

 $\overline{\mathsf{I}}$ 

H

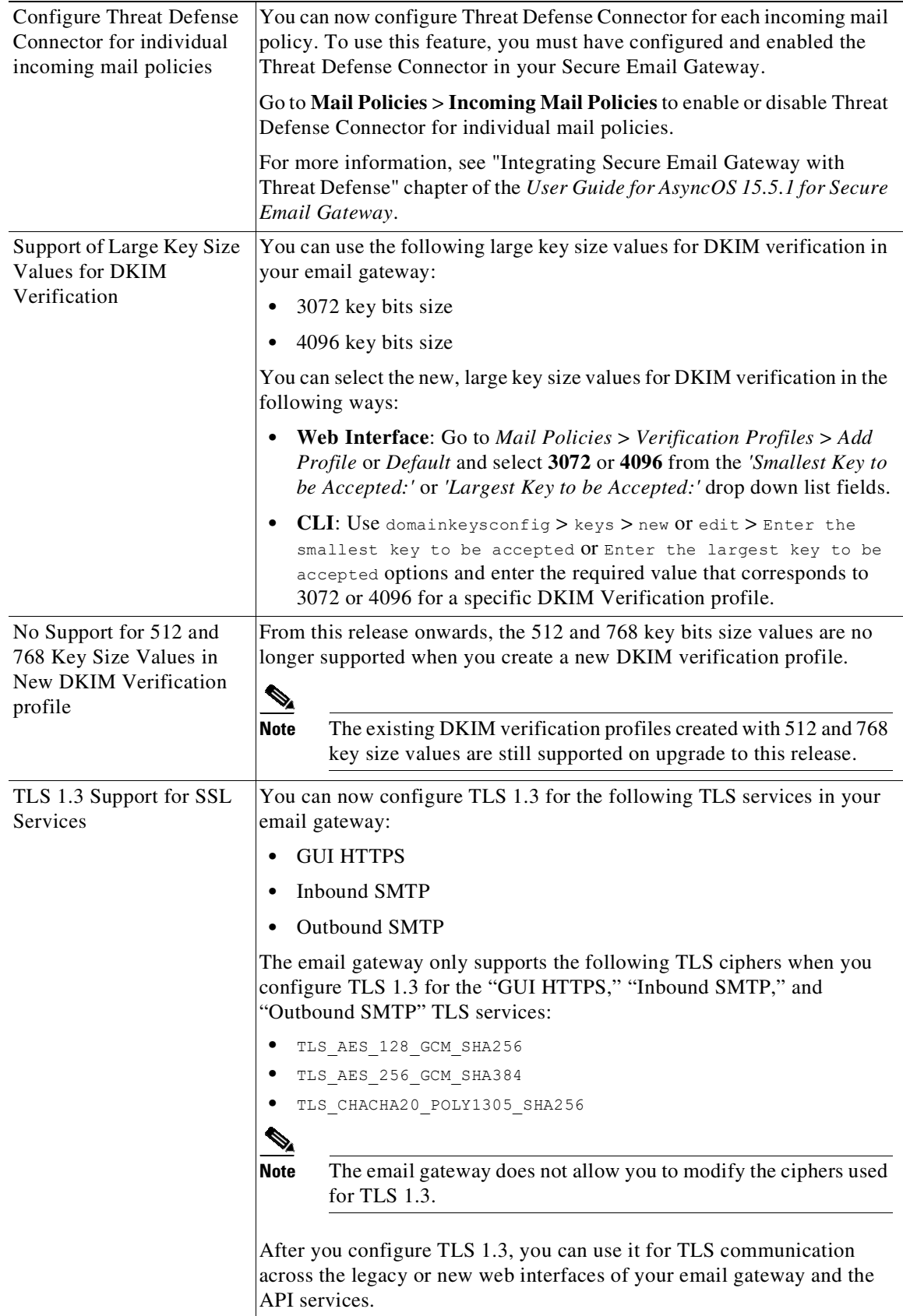

 $\overline{\mathbf{I}}$ 

 $\mathsf I$ 

n

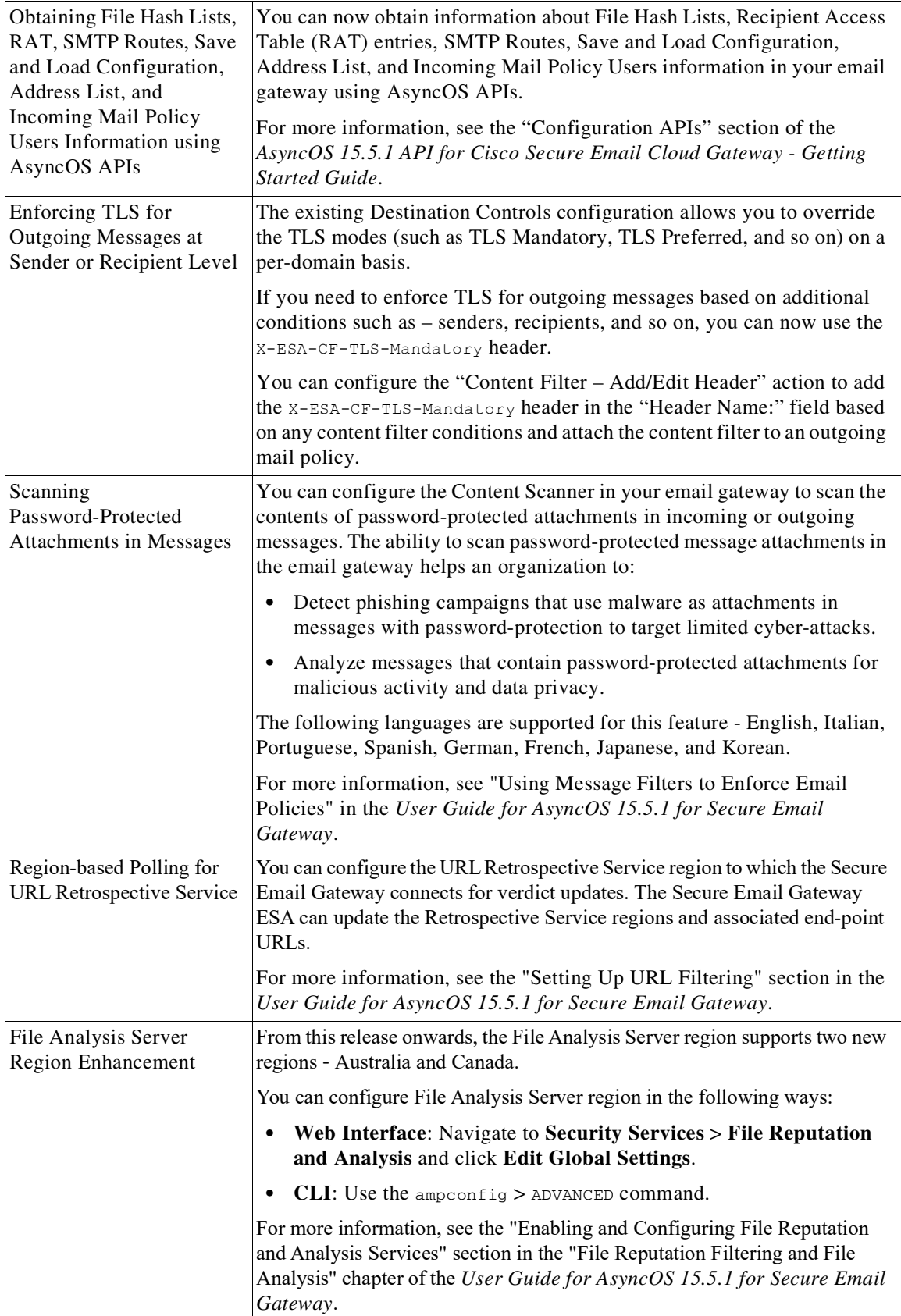

 $\overline{\phantom{a}}$ 

 $\overline{\mathsf{I}}$ 

# **Changes in Behavior**

- **•** [Changes in Behavior in AsyncOS 15.5.2-018, page 8](#page-7-0)
- **•** [Changes in Behavior in AsyncOS 15.5.1-055, page 8](#page-7-1)

## <span id="page-7-0"></span>**Changes in Behavior in AsyncOS 15.5.2-018**

There are no behavior changes in this release. For the list of known and fixed issues, see [Known and](#page-20-0)  [Fixed Issues, page 21](#page-20-0)

## <span id="page-7-1"></span>**Changes in Behavior in AsyncOS 15.5.1-055**

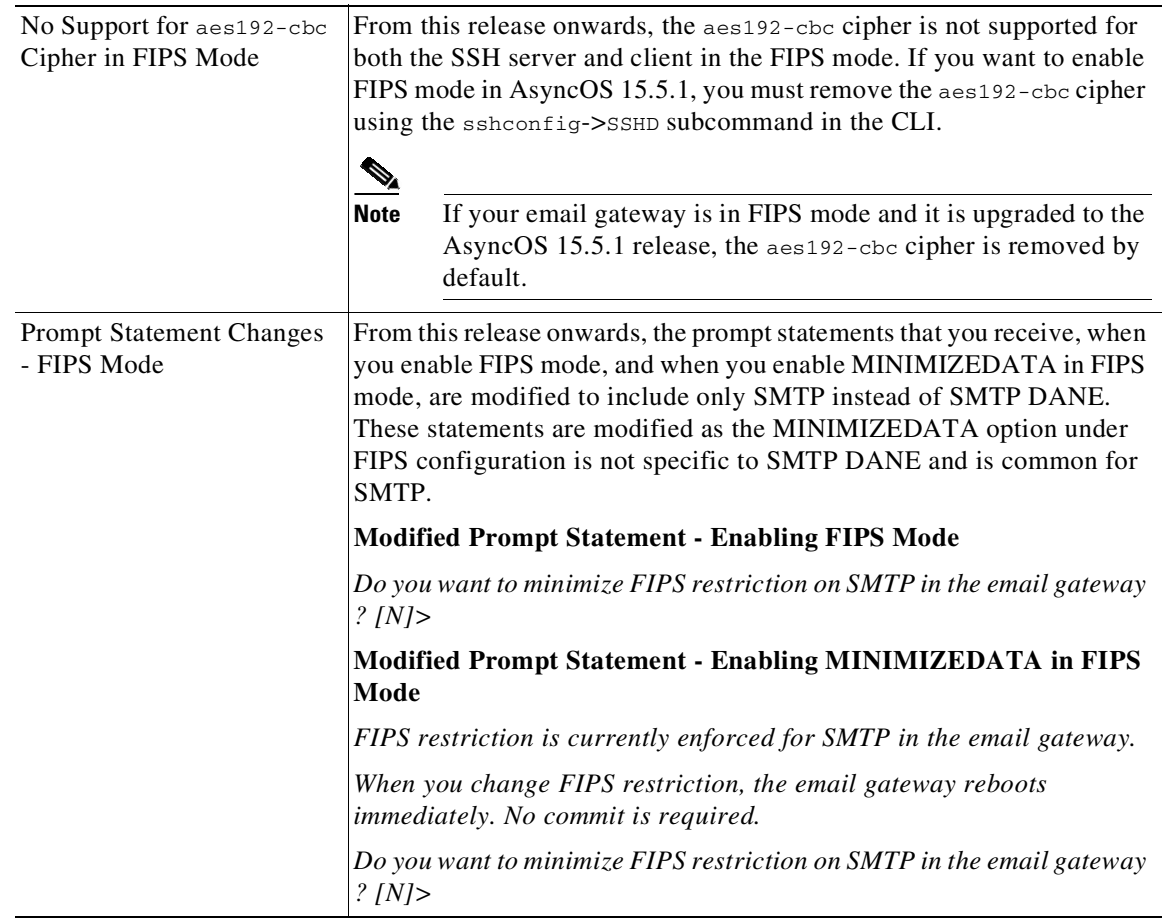

 $\mathbf I$ 

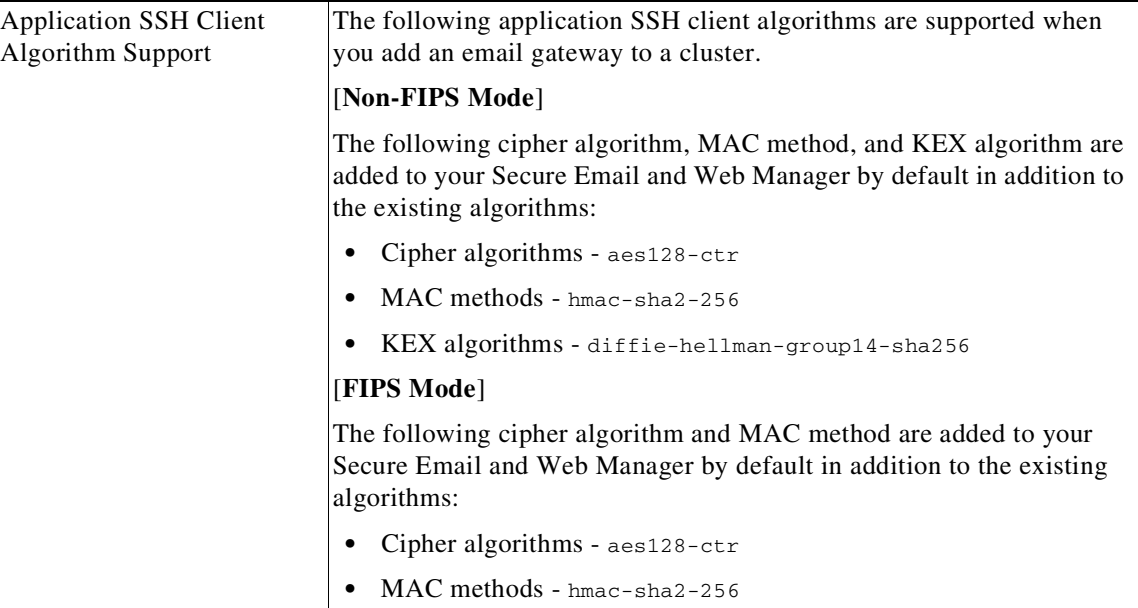

# <span id="page-8-0"></span>**Upgrade Paths**

- **•** [Upgrading to AsyncOS 15.5.2-018, page 9](#page-8-1)
- **•** [Upgrading to AsyncOS 15.5.1-055, page 9](#page-8-2)

## <span id="page-8-1"></span>**Upgrading to AsyncOS 15.5.2-018**

You can upgrade to release 15.5.2-018 from the following versions:

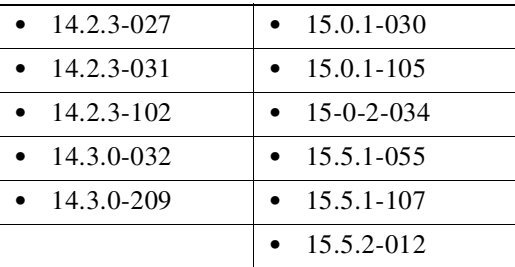

## <span id="page-8-2"></span>**Upgrading to AsyncOS 15.5.1-055**

 $\overline{\phantom{a}}$ 

You can upgrade to release 15.5.1-055 from the following versions:

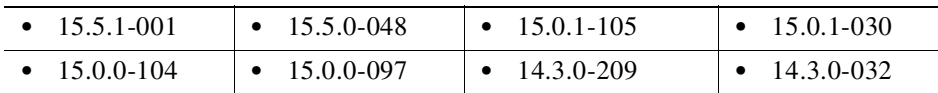

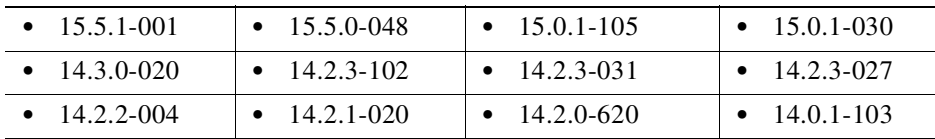

# <span id="page-9-1"></span>**Installation and Upgrade Notes**

Read through and consider the installation and upgrade impacts listed in this section.

When you upgrade AsyncOS from the web interface or Command Line Interface (CLI), the configuration is saved to file in the /configuration/upgrade directory. You can access the upgrade directory using an FTP client. Each configuration file name is appended with the version number, and passwords in the configuration file are masked so they are not human readable.

You must be logged in as a user with administrator privileges to upgrade. Also, you must reboot the email gateway after upgrading.

## **Supported Hardware for This Release**

- **•** The following hardware models are supported for this release:
	- C195, C395, C695, and C695F
- **•** The following virtual models are supported for this release:
	- C100v, C300v, and C600v

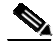

**Note** [For C695 and C695F models only]: Before you upgrade or restart the appliance, disable LLDP on the connected fiber switch port interface. This automatically disables the FCoE traffic.

To determine whether your appliance is supported, and to remedy the situation if it is not currently compatible, see [http://www.cisco.com/c/en/us/support/docs/field-notices/638/fn63931.html.](http://www.cisco.com/c/en/us/support/docs/field-notices/638/fn63931.html)

The following hardware is NOT supported for this release:

- **•** C160, C360, C660, and X1060
- **•** C170, C370, C370D, C670 and X1070
- **•** C190, C390, and C690
- **•** C380 and C680 appliances

## <span id="page-9-0"></span>**Deploying or Upgrading a Virtual Appliance**

If you are deploying or upgrading a virtual appliance, see the *Cisco Content Security Virtual Appliance Installation Guide*, available from

[http://www.cisco.com/c/en/us/support/security/email-security-appliance/products-installation-guides-li](http://www.cisco.com/c/en/us/support/security/email-security-appliance/products-installation-guides-list.html) [st.html.](http://www.cisco.com/c/en/us/support/security/email-security-appliance/products-installation-guides-list.html)

### <span id="page-10-1"></span>**Upgrading a Virtual Appliance**

If your current Virtual Appliance release does not support more than 2TB of disk space, and you want to use more than 2 TB of disk space with this release, you cannot simply upgrade your virtual email gateway.

Instead, you must deploy a new virtual machine instance for this release.

When you upgrade a virtual email gateway, the existing licenses remain unchanged.

### **Migrating from a Hardware Appliance to a Virtual Appliance**

- **Step 1** Set up your virtual appliance with this AsyncOS release using the documentation described in [Deploying](#page-9-0)  [or Upgrading a Virtual Appliance, page 10.](#page-9-0)
- **Step 2** Upgrade your hardware appliance to this AsyncOS release.
- **Step 3** Save the configuration file from your upgraded hardware appliance.
- **Step 4** Load the configuration file from the hardware appliance onto the virtual appliance. Be sure to select an appropriate option related to network settings.

#### **Getting Technical Support for Virtual Appliances**

Requirements for obtaining technical support for your virtual appliance are described in the *Cisco Content Security Virtual Appliance Installation Guide* available from [http://www.cisco.com/c/en/us/support/security/email-security-appliance/products-installation-guides-li](http://www.cisco.com/c/en/us/support/security/email-security-appliance/products-installation-guides-list.html) [st.html.](http://www.cisco.com/c/en/us/support/security/email-security-appliance/products-installation-guides-list.html)

See also [Service and Support, page 23](#page-22-1), below.

### **Provisioning and Activating Cisco Registered Envelope Service Administrator from Virtual Appliances**

Contact Cisco TAC for information required to provision your virtual appliance.

## <span id="page-10-0"></span>**Pre-upgrade Notes**

Before upgrading, review the following:

- **•** [Saving Email Gateway's Configuration, page 12](#page-11-0)
- **•** [Executing Vault Recovery Process to Resolve Vault Issues, page 12](#page-11-1)
- **•** [Saving Email Gateway's Configuration, page 12](#page-11-0)
- **•** [Features Configurable using IDN Domains in Email Gateway, page 14](#page-13-0)
- [New Categories and New Names for Existing URL Reputation Verdicts, page 16](#page-15-2)
- **•** [Firewall Settings to Access Cisco Talos Services, page 16](#page-15-1)
- **•** [Firewall Settings to Access Cisco Advanced Phishing Protection Cloud Service, page 16](#page-15-0)
- **•** [Enabling Service Logs on Email Gateway, page 17](#page-16-0)
- [Upgrading Intelligent Multi-Scan and Graymail Configurations at Cluster Levels, page 17](#page-16-1)
- [FIPS Compliance, page 17](#page-16-4)
- **•** [Upgrading Deployments with Centralized Management \(Clustered Appliances\), page 17](#page-16-2)
- **•** [Upgrading From a Release Other Than the Immediate Previous Release, page 17](#page-16-3)
- **•** [Configuration Files, page 18](#page-17-1)
- **•** [IPMI Messages During Upgrade, page 18](#page-17-2)

### <span id="page-11-0"></span>**Saving Email Gateway's Configuration**

If encryption is enabled on your email gateway, we recommend you save a copy of your email gateway's configuration before or after you upgrade to AsyncOS 15.5.1.

You can load the saved email gateway's configuration to restore the previous configuration of your device after you execute the Vault Recovery process to restore the Vault service.

You can save the device's configuration using the following ways:

- **•** Navigate to **System Administration** > **Configuration File** and **select Encrypt passphrases in the configuration files**.
- **•** Use the saveconfig command in the CLI and type **2** to select the **Encrypt passphrases** option.

#### <span id="page-11-1"></span>**Executing Vault Recovery Process to Resolve Vault Issues**

If your email gateway (on Hardware, On Premises, CES, AWS, KVM, Azure, or Hyper-V) encounters Vault-related issues before or after you upgrade to AsyncOS 15.5.1, then you must execute Vault Recovery process to resolve these issues. Perform the following steps to execute the Vault Recovery process:

**1.** Log in to your email gateway through a direct SSH connection using the following credentials:

username: **enablediag**

password: **admin user's password**

- **2.** Execute the recovervault command.
- **3.** Enter the following sequence of subcommands, when prompted:

**a.** yes

- **b.** 1 (encryption enabled) or 2 (encryption disabled)
- **4.** Log in to your email gateway with administrator user credentials and reboot the device after the Vault Recovery process is complete.
- **5.** [**Only for Cluster Setup**] Rejoin the email gateway to the cluster after the Vault recovers and the device reboot is complete.
- **6.** [**Only If Encryption is Enabled**] Load a copy of the device's configuration that you had saved earlier to restore previous configuration.
- **7.** Monitor your email gateway for a couple of hours for any Vault service alerts.

Your email gateway recovers, and the vault is reinitialized. Now, you can connect to the device without any issues.

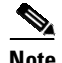

#### **Note Encryption Disabled**

In this scenario, all the system configuration settings are retained.

#### **Encryption Enabled**

In this scenario, the following encrypted variables are reset to their default factory values:

- **•** Certificate private keys
- **•** RADIUS passwords
- **•** LDAP bind passwords
- **•** Local users' password hashes
- **•** SNMP password
- **•** DK/DKIM signing keys
- **•** Outgoing SMTP authentication passwords
- **•** PostX encryption keys
- **•** PostX encryption proxy password
- **•** FTP Push log subscriptions' passwords
- **•** IPMI LAN password
- **•** Updater server URLs
- **•** Authentication APIs client credentials
- **•** AMP proxy password
- **•** SAML certificate passphrase

If you want to restore the previous configuration, you must load the previously saved configuration file.

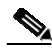

 $\mathbf I$ 

**Note** The client credentials for the Authentication APIs are not saved in the configuration file and therefore you have to create new client credentials by calling the APIs.

#### **Logs (for enablediag user)**:

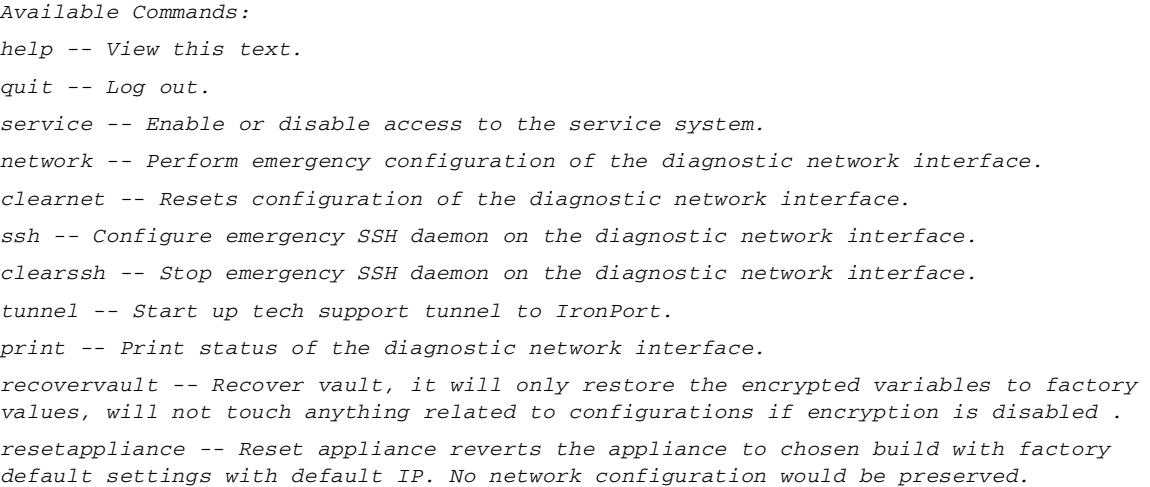

```
reboot -- Reboot the appliance.
S/N 42189A47B0D50A645948-CEC55115B364
Service Access currently ENABLED (0 current service logins)
esa1.hc303-10.smtpi.com> recovervault
Are you sure you want to recover vault? [N]> y
Encryption is enabled [1]> 
Encryption is not enabled [2]>
```
#### **Prerequisites for File Reputation Service Activation - Secure Endpoint Private Cloud**

Before you upgrade to this release, make sure you have met the following prerequisites for File Reputation service activation:

- **•** Upgraded the Secure Endpoint Private Cloud to 3.8.1 or higher version
- **•** Provided the Secure Endpoint "Console Hostname" and "Activation Code" details when prompted during the upgrade process.

### <span id="page-13-0"></span>**Features Configurable using IDN Domains in Email Gateway**

#### **Prerequisites:**

Make sure you have met the following prerequisites before you use the Internationalized Domain Names (IDN) feature:

- **•** All incoming messages must have IDNs encoded in UTF-8. For Example: An MTA that sends messages to the email gateway must support IDNs and make sure the domains in the messages are in the UTF-8 format.
- **•** All outgoing messages must have IDNs encoded in UTF-8, and the destination server must accept and support IDNs accordingly. For Example: An MTA that accepts messages from the email gateway must support IDNs and domains encoded in the UTF-8 format.
- In all applicable DNS records, IDNs must be configured using the Punycode format. For Example: When you configure an MX record for an IDN, the domain in the DNS record must be in the Punycode format.

For this release, you can **only** configure the following features using IDN domains in your email gateway:

- **• SMTP Routes Configuration Settings**:
	- Add or edit IDN domains.
	- Export or import SMTP routes using IDN domains.
- **• DNS Configuration Settings**: Add or edit the DNS server using IDN domains.
- **• Listener Configuration Settings:**
	- Add or edit IDN domains for the default domain in inbound or outbound listeners.

- Add or edit IDN domains in the HAT or RAT tables.
- Export or import HAT or RAT tables using IDN domains.
- **• Mail Policies Configuration Settings**:
- Add or edit domains using IDN domains for senders ('Following Senders' or 'Following Senders are not'options) and recipients ('Following Recipients' or 'Recipients are not'options) in Incoming Mail Policies.
- Add or edit domains using IDN domains for senders ('Following Senders' or 'Following Senders are not'options) and recipients ('Following Recipients' or 'Recipients are not'options) in Outgoing Mail Policies.
- Find senders or recipients using IDN domains in Incoming or Outgoing Mail Policies
- Define Sender Verification Exception table using IDN domains.
- Create an address list using IDN domains.
- Add or edit the destination domain using IDN domains for destination controls.
- **• Bounce Profiles Configuration Settings** Add or edit the alternate email address using IDN domains.
- **• Sender Domain Reputation Configuration Settings**: Define sender domain reputation scores for IDN domains.
- **• IP Reputation Configuration Settings**: Define IP reputation scores for IDN domains.
- **• LDAP Configuration Settings**: Create LDAP group queries, accept queries, routing queries, and masquerade queries for incoming and outgoing messages using IDN domains.
- **• Reporting Configuration Settings:** View IDN data usernames, email addresses, and domains) in the reports.
- **• Message Tracking Configuration Settings**: View IDN data- usernames, email addresses, and domains) in message tracking.
- **• Policy, Virus, and Outbreak Quarantine Configuration Settings:**
	- View messages with IDN domains that may be transmitting malware, as determined by the anti-virus engine.
	- View messages with IDN domains caught by Outbreak Filters as potentially being spam or malware.
	- View messages with IDN domains caught by message filters, content filters, and DLP message actions.
- **• Spam Quarantine Configuration Settings**:
	- View messages with IDN domains detected as spam or suspected spam.
	- Add email addresses with IDN domains to the safelist and blocklist categories.

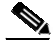

**Note** Currently, recipients with IDN domains can access the End-User Quarantine only if the end-user authentication method is set to 'None' under the 'End-User Quarantine Access' section in the 'Spam Quarantine' settings page.

- **• SPF Configuration Settings**: Perform SPF verification of messages using IDN domains.
- **• DKIM Configuration Settings**: Perform DKIM signing and verification of messages using IDN domains.
- **• DMARC Configuration Settings**: Perform DMARC verification of messages using IDN domains.

### <span id="page-15-2"></span>**New Categories and New Names for Existing URL Reputation Verdicts**

The following table details the new categories and new names for the existing URL Reputation verdicts in your email gateway:

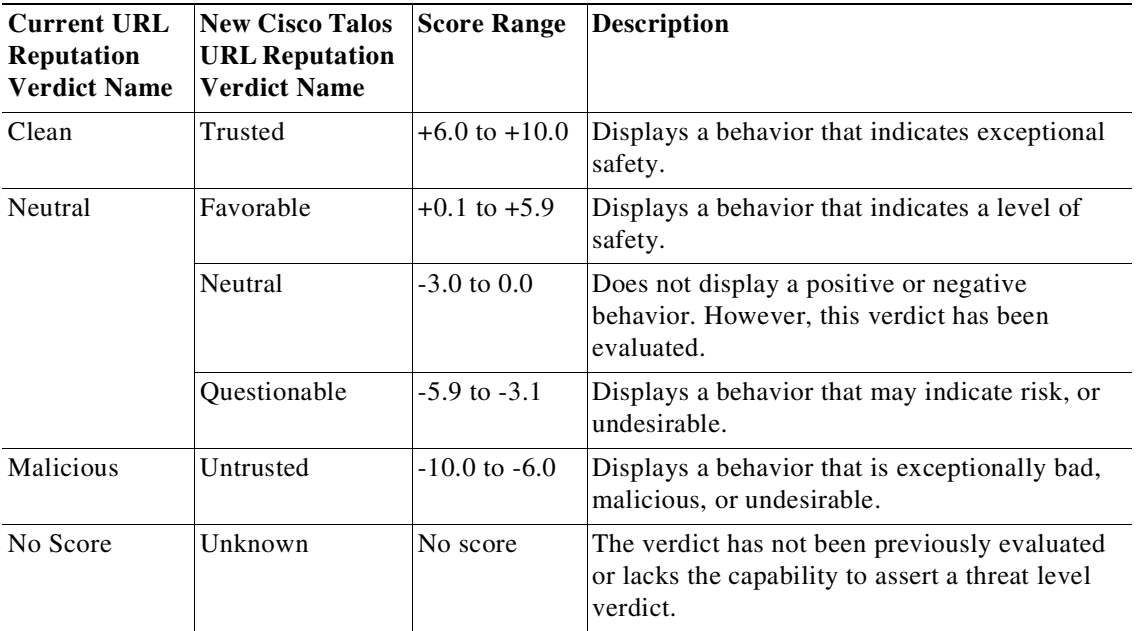

### <span id="page-15-1"></span>**Firewall Settings to Access Cisco Talos Services**

You need to open HTTPS (Out) 443 port on the firewall for the following hostnames or IP addresses (refer to the table below) to connect your email gateway to Cisco Talos services.

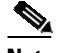

**Note** The HTTPS updater proxy configuration is used to connect to Cisco Talos services.

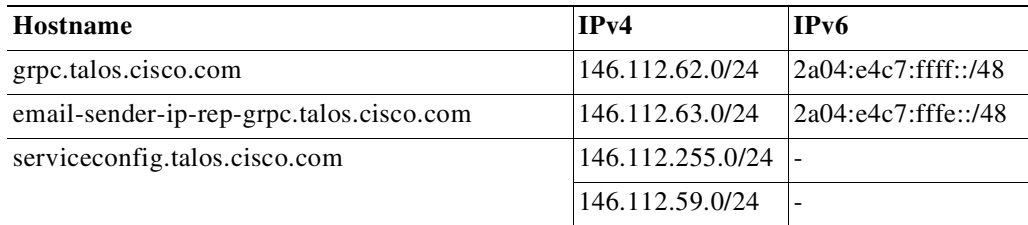

For more information, see the "Firewall" chapter of the user guide.

### <span id="page-15-0"></span>**Firewall Settings to Access Cisco Advanced Phishing Protection Cloud Service**

You need to open HTTPS (Out) 443 port on the firewall for the following hostnames to connect your email gateway to Cisco Advanced Phishing Protection cloud service.

ן

- **•** kinesis.us-west-2.amazonaws.com
- **•** sensor-provisioner.ep.prod.agari.com

**•** houston.sensor.prod.agari.com

For more information, see the "Firewall" chapter of the user guide.

#### <span id="page-16-0"></span>**Enabling Service Logs on Email Gateway**

The Service Logs are used to collect personal data based on the [Cisco Email Security Appliance Data](https://trustportal.cisco.com/c/r/ctp/trust-portal.html#/customer_transparency/pdfViewer/c%2Fdam%2Fr%2Fctp%2Fdocs%2Fprivacydatasheet%2Fsecurity%2Fcisco-email-security-appliance-privacy-data-sheet.pdf?docClassification=public)  [Sheet guidelines.](https://trustportal.cisco.com/c/r/ctp/trust-portal.html#/customer_transparency/pdfViewer/c%2Fdam%2Fr%2Fctp%2Fdocs%2Fprivacydatasheet%2Fsecurity%2Fcisco-email-security-appliance-privacy-data-sheet.pdf?docClassification=public)

The Service Logs are sent to the Cisco Talos Cloud service to improve Phishing detection.

Cisco Secure Email Gateway collects limited personal data from customer emails and offers extensive useful threat detection capabilities that can be coupled with dedicated analysis systems to collect, trend, and correlate observed threat activity. Cisco uses the personal data to improve your email gateway capabilities to analyze the threat landscape, provide threat classification solutions on malicious emails, and to protect your email gateway from new threats such as spam, virus, and directory harvest attacks.

During the upgrade process, you can choose to enable Service Logs on your email gateway in any one of the following ways:

- **•** Select the **I Agree** option for Service Logs in the System Administration > System Upgrade page of the web interface.
- **•** Type **Yes** for the *Do you agree to proceed with Service Logs being enabled by default? [y]>* statement in the upgrade CLI command.

For more information, see the "Improving Phishing Detection Efficacy using Service Logs" chapter of the user guide.

#### <span id="page-16-1"></span>**Upgrading Intelligent Multi-Scan and Graymail Configurations at Cluster Levels**

Before you upgrade to AsyncOS 15.0, ensure that the Intelligent Multi-Scan and Graymail configurations are at the same cluster level. If not, you must review the Intelligent Multi-Scan and Graymail settings after the upgrade.

### <span id="page-16-4"></span>**FIPS Compliance**

AsyncOS 15.5.1 release integrates FIPS 140-3 certified Cisco FIPS Object Module 7.3a (Certificate #4747).

#### <span id="page-16-2"></span>**Upgrading Deployments with Centralized Management (Clustered Appliances)**

If a cluster includes C380 or C680 hardware appliances, remove these appliances from the cluster before upgrading.

All machines in a cluster must be running the same version of AsyncOS, and x80 hardware cannot be upgraded to this release. If necessary, create a separate cluster for your x80 appliances.

#### <span id="page-16-3"></span>**Upgrading From a Release Other Than the Immediate Previous Release**

If you are upgrading from a major (AsyncOS X.0) or minor (AsyncOS X.x) release other than the release immediately preceding this release, you should review the Release Notes for major and minor releases between your current release and this release.

Maintenance releases (AsyncOS X.x.x) include only bug fixes.

### <span id="page-17-1"></span>**Configuration Files**

Cisco does not generally support the backward compatibility of configuration files with previous major releases. Minor release support is provided. Configuration files from previous versions may work with later releases; however, they may require modification to load. Check with Cisco Customer Support if you have any questions about configuration file support.

### <span id="page-17-2"></span>**IPMI Messages During Upgrade**

If you are upgrading your email gateway using CLI, you may observe messages related to IPMI. You can ignore these messages. This is a known issue.

Defect ID: CSCuz28415

## <span id="page-17-0"></span>**Upgrading to This Release**

#### **Before You Begin**

- Clear all the messages in your workqueue. You cannot perform the upgrade without clearing your work queue.
- Review the [Lists of Known and Fixed Issues, page 21](#page-20-1) and [Installation and Upgrade Notes, page 10.](#page-9-1)
- If you are upgrading a virtual email gateway, see [Upgrading a Virtual Appliance, page 11.](#page-10-1)

#### **Procedure**

Use the following instructions to upgrade your email gateway:

- **Step 1** Save the XML configuration file off the email gateway.
- **Step 2** If you are using the Safelist/Blocklist feature, export the Safelist/Blocklist database off the email gateway.
- **Step 3** Suspend all listeners.
- **Step 4** Wait for the work queue to empty.
- **Step 5** From the System Administration tab, select the System Upgrade page.
- **Step 6** Click the **Available Upgrades** button. The page refreshes with a list of available AsyncOS upgrade versions.
- **Step 7** Click the **Begin Upgrade** button and your upgrade will begin. Answer the questions as they appear.
- **Step 8** When the upgrade is complete, click the **Reboot Now** button to reboot your email gateway.
- **Step 9** Resume all listeners.

#### **What To Do Next**

• After the upgrade, review your SSL configuration to ensure that you have selected the correct GUI HTTPS, Inbound SMTP, and Outbound SMTP methods to use. Use the **System Administration** > **SSL Configuration** page or the sslconfig command in CLI. For instructions, see the "System" Administration" chapter in the User Guide or the online help.

Ι

**•** Review the [Performance Advisory, page 20](#page-19-0).

• If you have changed the SSH key, re-authenticate the connectivity between the email gateway and Cisco Secure Email and Web Manager after the upgrade.

## <span id="page-18-0"></span>**Post-Upgrade Notes**

- **•** [Configuring HTTP or HTTPS Proxies with Smart Software Licensing Enabled, page 19](#page-18-2)
- **•** [TLS Mail Delivery Failure in FIPS Mode, page 19](#page-18-1)
- **•** [Activating File Reputation Service for Secure Endpoint Private Cloud, page 19](#page-18-3)
- **DLP Service Status Check**, page 20
- **•** [Scanning Password-Protected Attachments in Email Gateway, page 20](#page-19-2)
- **•** [Intelligent Multi-Scan and Graymail Global Configuration Changes, page 20](#page-19-3)

#### <span id="page-18-2"></span>**Configuring HTTP or HTTPS Proxies with Smart Software Licensing Enabled**

When you configure HTTP or HTTPS proxies with authentication using a username that includes a domain or realm while enabling Smart Software Licensing, the engine updates fail. This behavior is a known issue.

Defect ID - CSCwi11926

To resolve this issue and for successful engine updates to occur, you must perform the following sequence of steps:

**1.** Configure HTTP or HTTPS proxies with authentication on the **Security Services** > **Service Updates** page.

**Note** Make sure the username you enter does not contain a domain or realm. For example, in the **Username** field, enter only the username instead of DOMAIN\username.

- **2.** Enable and register Smart Software Licensing, and then request for the license.
- **3.** Click **Update Now** to initiate the engine updates.

Now, the engine updates are successful.

#### <span id="page-18-1"></span>**TLS Mail Delivery Failure in FIPS Mode**

If TLS mail deliveries fail in FIPS mode when DHE ciphers are negotiated, you must enable MINIMIZEDATA using the MINIMIZEDATA subcommand under the fipsconfig CLI command. For more information on the fipsconfig -> MINIMIZEDATA subcommand, see "Minimizing FIPS Restriction on SMTP in FIPS Mode" section in the FIPS Management chapter of the *User Guide for AsyncOS 15.5.1 for Secure Email Gateway.*

### <span id="page-18-3"></span>**Activating File Reputation Service for Secure Endpoint Private Cloud**

Follow any one of the given steps based on your system setup to activate the File Reputation Service:

**•** [**For Cluster mode**]: Connect to the email gateway that is already configured with the new File Reputation service.

- **•** [**For Standalone mode**]: Perform the following steps:
	- 1. Navigate to the **Security Services** > **File Reputation and Analysis** page on the web interface,
	- 2. Click the **Edit Global Settings** button.
	- 3. Click the **Advanced Settings for File Reputation** panel,
	- 4. Select the **Private reputation cloud** option from the "File Reputation Server" drop-down list.
	- 5. Enter the console hostname and activation code in the given fields.
	- 6. Click **Submit** and commit your changes.

### <span id="page-19-1"></span>**DLP Service Status Check**

After you upgrade to this release, you might experience an issue with the DLP service.

**Solution**: Check the status of the DLP service on your email gateway using the diagnostic > services > DLP > status sub command in the CLI. If the DLP service is not running, refer to the 'Workarounds' section of the CSCvy08110 defect available in the Known Issues list. For more information on how to view the Known Issues, see [Lists of Known and Fixed Issues, page 21.](#page-20-1)

#### <span id="page-19-2"></span>**Scanning Password-Protected Attachments in Email Gateway**

When you configure the Content Scanner in your email gateway to scan the password-protected attachments, there may be a performance impact if your email traffic contains a high percentage of password-protected attachments.

#### <span id="page-19-3"></span>**Intelligent Multi-Scan and Graymail Global Configuration Changes**

The following are the changes to the global settings configuration for Intelligent Multi-Scan (IMS) and Graymail after you upgrade to AsyncOS 15.0:

- If the global settings of IMS and Graymail are configured at different cluster levels, the email gateway copies the global settings to the lowest configuration level. For example, if you configure IMS at the cluster level and Graymail at the machine level, the email gateway copies the IMS global settings to the machine level.
- **•** If the maximum message size and timeout values for scanning messages are different, the email gateway uses the maximum timeout and maximum message size values to configure the IMS and Graymail global settings. For example, if the maximum message size values for IMS and Graymail are 1M and 2M respectively, the appliance uses 2M as the maximum message size value for both IMS and Graymail.

### <span id="page-19-0"></span>**Performance Advisory**

#### **Outbreak Filters**

Outbreak Filters uses the Context Adaptive Scanning Engine to determine the threat level of a message and scores messages based on a combination of Adaptive Rules and Outbreak Rules. In some configurations, you may experience a moderate performance decline.

#### **IronPort Spam Quarantine**

Enabling the IronPort Spam Quarantine on-box for a C-Series appliance causes a minimal reduction in system throughput for nominally loaded appliances. For email gateways that are running near or at peak throughput, the additional load from an active quarantine may cause a throughput reduction of 10-20%. If your system is at or near capacity, and you want to use the IronPort Spam Quarantine, consider migrating to a larger C-Series appliance or an M-Series appliance.

If you change your anti-spam policy from dropping spam to quarantining it (either on-box or off-box), then your system load will increase due to the need to scan additional spam messages for virus and content security. For assistance in properly sizing your installation please contact your authorized support provider.

## <span id="page-20-0"></span>**Known and Fixed Issues**

Use the Cisco Bug Search Tool to find information about known and fixed defects in this release.

- **•** [Bug Search Tool Requirements, page 21](#page-20-2)
- **•** [Lists of Known and Fixed Issues, page 21](#page-20-1)
- **•** [Related Documentation, page 23](#page-22-0)

### <span id="page-20-2"></span>**Bug Search Tool Requirements**

Register for a Cisco account if you do not have one. Go to [https://identity.cisco.com/ui/tenants/global/v1.0/enrollment-ui.](https://identity.cisco.com/ui/tenants/global/v1.0/enrollment-ui)

### <span id="page-20-1"></span>**Lists of Known and Fixed Issues**

 $\mathbf I$ 

- **•** [Known and Fixed Issues in Release 15.5.2-018, page 21](#page-20-3)
- **•** [Known and Fixed Issues in Release 15.5.1-055, page 22](#page-21-2)

## <span id="page-20-3"></span>**Known and Fixed Issues in Release 15.5.2-018**

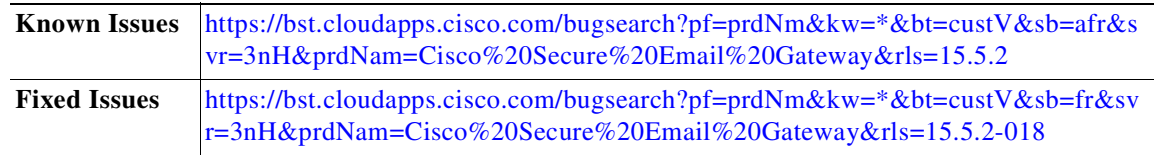

## <span id="page-21-2"></span>**Known and Fixed Issues in Release 15.5.1-055**

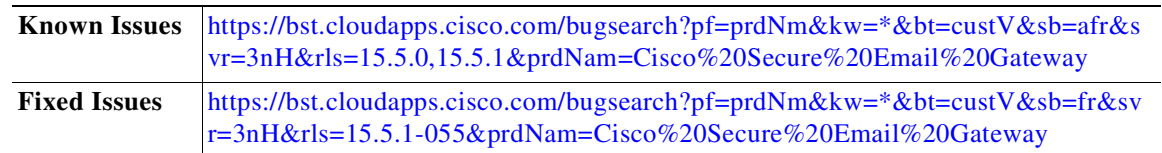

### **Finding Information about Known and Resolved Issues**

Use the Cisco Bug Search Tool to find the most current information about known and resolved defects.

#### **Before You Begin**

Register for a Cisco account if you do not have one. Go to <https://identity.cisco.com/ui/tenants/global/v1.0/enrollment-ui>.

#### **Procedure**

- **Step 1** Go to [https://tools.cisco.com/bugsearch/.](https://tools.cisco.com/bugsearch/)
- **Step 2** Log in with your Cisco account credentials.
- **Step 3** Click **Select from list** > **Security** > **Email Security** > **Cisco Secure Email Gateway**, and click **OK**.
- **Step 4** In Releases field, enter the version of the release, for example, 15.5.2-018
- **Step 5** Depending on your requirements, do one of the following:
	- **•** To view the list of resolved issues, select **Fixed in these Releases** from the Show Bugs drop down.
	- **•** To view the list of known issues, select **Affecting these Releases** from the Show Bugs drop down and select **Open** from the Status drop down.

If you have questions or problems, click the **Help** or **Feedback** links at the top right side of the tool. There is also an interactive tour; to view it, click the link in the orange bar above the search fields.

# <span id="page-21-1"></span>**End-of-Sale and End-of-Life Announcement for Cisco SecureX**

SecureX is being terminated and will be replaced with Cisco XDR. For more information, see <https://www.cisco.com/c/en/us/products/collateral/security/securex/securex-eol.html>.

# <span id="page-21-0"></span>**Software Lifecycle Support Statement**

For information about software time-based release model and software release support timelines, see [Software Lifecycle Support Statement.](https://www.cisco.com/c/dam/en/us/td/docs/security/esa/esa15-5-1/lifecycle_support_statement/Secure_Email_Gateway_Software_Lifecycle_Support_Statement.pdf)

# <span id="page-22-0"></span>**Related Documentation**

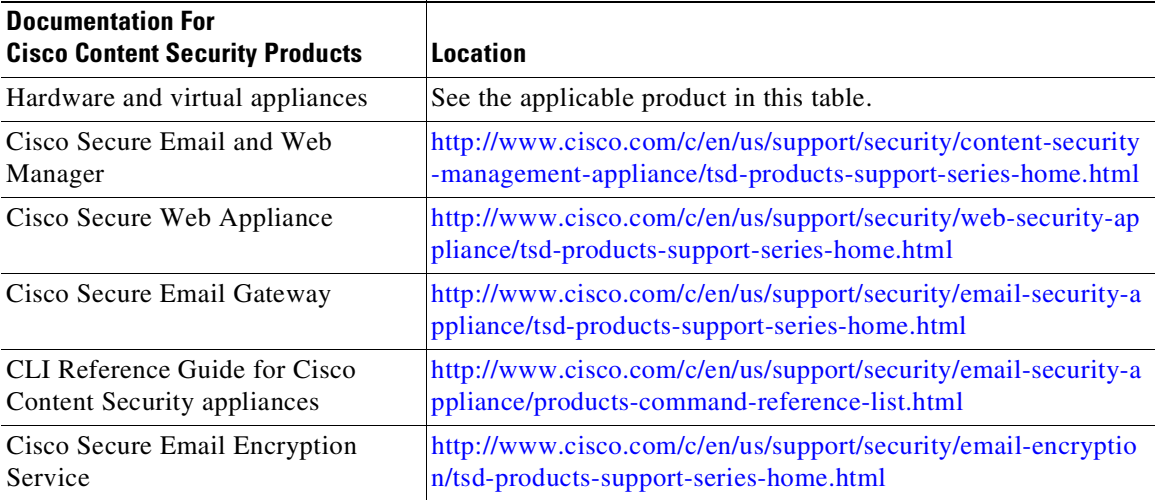

# <span id="page-22-1"></span>**Service and Support**

 $\mathbf I$ 

**Note** To get support for virtual appliances, have your Virtual License Number (VLN) number ready when you call Cisco TAC.

Cisco TAC: [http://www.cisco.com/en/US/support/tsd\\_cisco\\_worldwide\\_contacts.html](http://www.cisco.com/en/US/support/tsd_cisco_worldwide_contacts.html)

Support Site for legacy IronPort:<http://www.cisco.com/web/services/acquisitions/ironport.html>

For non-critical issues, you can also access customer support from the email gateway. For instructions, see the User Guide or online help.

Cisco and the Cisco logo are trademarks or registered trademarks of Cisco and/or its affiliates in the U.S. and other countries. To view a list of Cisco trademarks, go to this URL: [www.cisco.com/go/trademarks.](http://www.cisco.com/go/trademarks) Third-party trademarks mentioned are the property of their respective owners. The use of the word partner does not imply a partnership relationship between Cisco and any other company. (1110R)

Any Internet Protocol (IP) addresses and phone numbers used in this document are not intended to be actual addresses and phone numbers. Any examples, command display output, network topology diagrams, and other figures included in the document are shown for illustrative purposes only. Any use of actual IP addresses or phone numbers in illustrative content is unintentional and coincidental.

© 2024 Cisco Systems, Inc. All rights reserved.